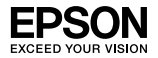

### EpsonNet 802.11b/g Wireless en 10/100 Base Tx Ext. Print Server

Niets uit deze uitgave mag worden verveelvoudigd, opgeslagen in een geautomatiseerd gegevensbestand of openbaar worden gemaakt, in enige vorm of op enige wijze, hetzij mechanisch, door fotokopieën, opnamen of op enige andere manier, zonder voorafgaande schriftelijke toestemming van Seiko Epson Corporation. Seiko Epson Corporation wijst alle patentaansprakelijkheid af wat betreft het gebruik van de informatie in deze uitgave. Evenmin kan Seiko Epson Corporation aansprakelijk worden gesteld voor schade voortvloeiende uit het gebruik van de informatie uit deze uitgave.

Seiko Epson Corporation noch zijn filialen kunnen verantwoordelijk worden gesteld door de koper van dit product of door derden voor schade, verlies, kosten of uitgaven die de koper of derden oplopen ten gevolge van al dan niet foutief gebruik of misbruik van dit product of onbevoegde wijzigingen en herstellingen of (met uitzondering van de V.S.) het zich niet strikt houden aan de gebruiks- en onderhoudsvoorschriften van Seiko Epson Corporation.

Seiko Epson Corporation kan niet verantwoordelijk worden gesteld voor schade of problemen voortvloeiend uit het gebruik van andere dan originele onderdelen of verbruiksgoederen kenbaar als Original Epson Products of Epson Approved Products by Seiko Epson.

EPSON Scan is deels gebaseerd op het werk van de Independent JPEG Group.

EPSON® en EPSON ESC/P® zijn gedeponeerde handelsmerken en EPSON Stylus™, EPSON AcuLaser™ en EPSON ESC/P 2™ zijn handelsmerken van Seiko Epson Corporation.

Speedo™, Fontware™, FaceLift™, Swiss™ en Dutch™ zijn handelsmerken van Bitstream Inc.

AOSS™ is een handelsmerk van Buffalo, Inc.

CG Times® en CG Omega® zijn gedeponeerde handelsmerken van Miles, Inc.

Univers<sup>®</sup> is een gedeponeerd handelsmerk van Linotype AG en/of zijn dochterondernemingen.

Antique Olive™ is een handelsmerk van Fonderie Olive.

Albertus™ is een handelsmerk van Monotype Corporation plc.

Coronet™ is een handelsmerk van Ludlow Industries (UK) Ltd.

Arial® en Times New Roman® zijn gedeponeerde handelsmerken van Monotype Corporation plc.

# Installatiehandleiding

Sun, Sun Microsystems, het Sun-logo en het Java-logo zijn handelsmerken of gedeponeerde handelsmerken van Sun Microsystems, Inc. in de Verenigde Staten en andere landen.

HP® en HP LaserJet® zijn gedeponeerde handelsmerken van Hewlett-Packard Company.

Microsoft®, Windows® en Windows NT® zijn gedeponeerde handelsmerken van Microsoft Corporation.

Macintosh®, AppleTalk®, EtherTalk® en Bonjour® zijn gedeponeerde handelsmerken van Apple Inc.

Adobe™ en PostScript™ zijn handelsmerken van Adobe Systems Incorporated, die in bepaalde rechtsgebieden gedeponeerd kunnen zijn.

Dit product bevat software die is ontwikkeld door de universiteit van Californië (Berkeley) en betrokkenen.

#### **Info-ZIP - auteursrecht en licentie**

Deze informatie betreft de versie van 10 februari 2005 van de auteursrechten en licentie met betrekking tot Info-ZIP. De definitieve versie van deze tekst zou te vinden moeten zijn op ftp://ftp.info-zip.org/pub/infozip/license.html.

Copyright © 1990-2005 Info-ZIP. Alle rechten voorbehouden.

In het kader van deze auteursrechten en licentie wordt Info-ZIP gedefinieerd als de volgende verzameling personen:

Mark Adler, John Bush, Karl Davis, Harald Denker, Jean-Michel Dubois, Jean-loup Gailly, Hunter Goatley, Ed Gordon, Ian Gorman, Chris Herborth, Dirk Haase, Greg Hartwig, Robert Heath, Jonathan Hudson, Paul Kienitz, David Kirschbaum, Johnny Lee, Onno van der Linden, Igor Mandrichenko, Steve P. Miller, Sergio Monesi, Keith Owens, George Petrov, Greg Roelofs, Kai Uwe Rommel, Steve Salisbury, Dave Smith, Steven M. Schweda, Christian Spieler, Cosmin Truta, Antoine Verheijen, Paul von Behren, Rich Wales, Mike White

Deze software wordt geleverd in de staat waarin deze zich bevindt, zonder enige uitdrukkelijke dan wel stilzwijgende garantie. Info-ZIP noch de daaraan deelnemende partijen kunnen in geen geval aansprakelijk worden gesteld voor directe, indirecte, incidentele of speciale schade dan wel gevolgschade die voortvloeit uit het gebruik van deze software of het onvermogen deze software te gebruiken.

Iedereen heeft het recht om deze software te gebruiken voor alle mogelijke doeleinden, waaronder commerciële toepassingen, en om de software te wijzigen en vrij te verspreiden, mits naleving van de volgende beperkingen:

❏ Iedere herdistributie van de broncode moet de bovenstaande mededeling over de auteursrechten, definitie, disclaimer en deze lijst voorwaarden bevatten.

- ❏ Herdistributies in binaire vorm (gecompileerde uitvoerbare bestanden) moeten de bovenstaande mededeling over de auteursrechten, definitie, disclaimer en deze lijst voorwaarden reproduceren in de documentatie en/of andere materialen die bij de distributie worden verstrekt. De enige uitzondering op deze voorwaarde is herdistributie van een standaard binair UnZipSFX-bestand (inclusief SFXWiz) als onderdeel van een zichzelf uitpakkend archiefbestand. Dit is toegestaan zonder dat deze licentie wordt toegevoegd, mits de normale SFX-banner niet uit het binaire bestand is verwijderd of is uitgeschakeld.
- ❏ Gewijzigde versies waaronder aan nieuwe besturingssystemen aangepaste versies, bestaande versies met een nieuwe grafische interface en versies met een dynamische, gedeelde of statische bibliotheek moeten duidelijk als zodanig worden aangemerkt en mogen niet foutief worden voorgesteld als de originele bron. Deze gewijzigde versies mogen ook niet foutief worden voorgesteld als Info-ZIP-releases, waaronder mede begrepen het van het label Info-ZIP (of iedere variatie daarop, waaronder ander hoofdlettergebruik), Pocket UnZip, WiZ of MacZip voorzien van de gewijzigde versies zonder de uitdrukkelijke toestemming van Info-ZIP. Voor deze gewijzigde versies geldt voorts dat onjuist gebruik van het e-mailadres voor Zip-Bugs of Info-ZIP of van de URL('s) voor Info-ZIP niet is toegestaan.
- ❏ Info-ZIP behoudt zich het recht voor om de namen Info-ZIP, Zip, UnZip, UnZipSFX, WiZ, Pocket UnZip, Pocket Zip en MacZip te gebruiken voor zijn eigen broncode en binaire releases.

*Algemene kennisgeving: andere productnamen vermeld in deze uitgave dienen uitsluitend als identificatie en kunnen handelsmerken zijn van hun respectievelijke eigenaars. Epson maakt geen enkele aanspraak op enige rechten op deze handelsmerken.*

Copyright © 2007 Seiko Epson Corporation. Alle rechten voorbehouden.

# **Waarschuwingen, voorzorgsmaatregelen en opmerkingen** w *Waarschuwingen moet u zorgvuldig in acht nemen om lichamelijk letsel te voorkomen.* c*Voorzorgsmaatregelen worden aangegeven met 'Let op' en moeten worden nageleefd om schade aan het apparaat te voorkomen. Opmerkingen bevatten belangrijke informatie over en handige tips voor het gebruik van dit product.*

# *[Inhoudsopgave](#page-14-0)*

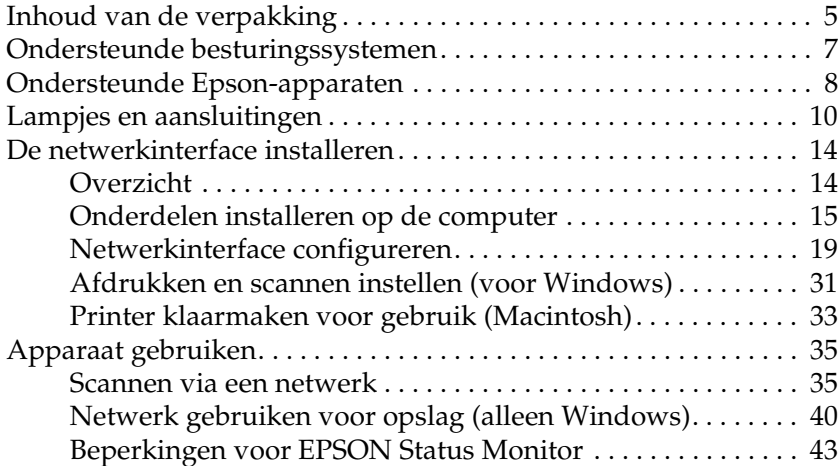

# *Inhoud van de verpakking*

De verpakking van uw netwerkinterface bevat de volgende items.

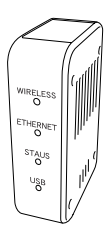

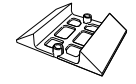

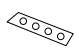

Netwerkinterface\* Standaard Antisliptape (voor horizontale plaatsing)

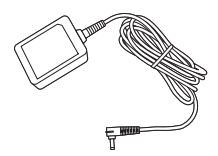

Lichtnetadapter Netsnoer

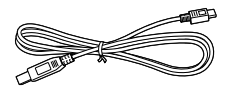

USB-kabel (geschikt voor USB 2.0)

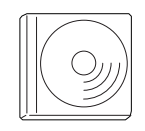

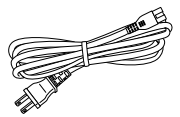

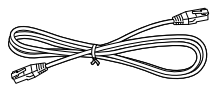

Ethernet-kabel (STP-kabel CAT5)

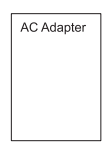

Cd-rom met software\*\* Veiligheidsvoorschriften voor de netadapter

- \* Het hulpprogramma EpsonNet Config met webbrowser is voorgeïnstalleerd op deze netwerkinterface.
- \*\* Cd-rom met daarop de volgende software:
	- Gebruikershandleiding (in de vorm van een PDF-bestand)
	- Veiligheidsvoorschriften voor de lichtnetadapter (in de vorm van een PDF-bestand)
	- EpsonNet Config (voor Windows)
	- EpsonNet Config (voor Macintosh)
	- EpsonNet Print
	- EpsonNet SetupManager
	- EpsonNet Internet Print (voor Windows)

c*Let op: Gebruik alleen de in de doos meegeleverde netadapter om de netwerkinterface van stroom te voorzien.*

#### *Opmerking:*

*U hebt een computer nodig met een Ethernet-interface of een netwerkkaart die voldoet aan de norm 802.11b/g voor draadloze netwerken. Ook hebt u een Epson-apparaat met een USB-poort nodig en een hub of toegangspunt (alleen voor de modus Infrastructuur).*

# *Ondersteunde besturingssystemen*

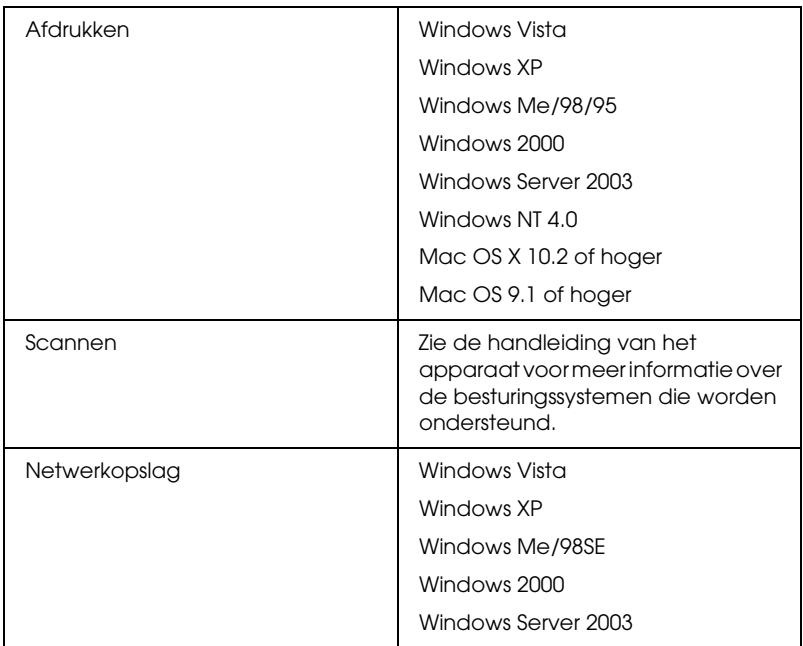

De netwerkinterface kan worden gebruikt met de volgende besturingssystemen.

# *Ondersteunde Epson-apparaten*

De netwerkinterface kan worden geïnstalleerd voor de volgende Epson-apparaten.

#### *Opmerking:*

*Voor Macintosh-systemen moet u het AppleTalk-entiteitstype instellen. U doet dit met Easy Install tijdens het configureren van de netwerkinterface.*

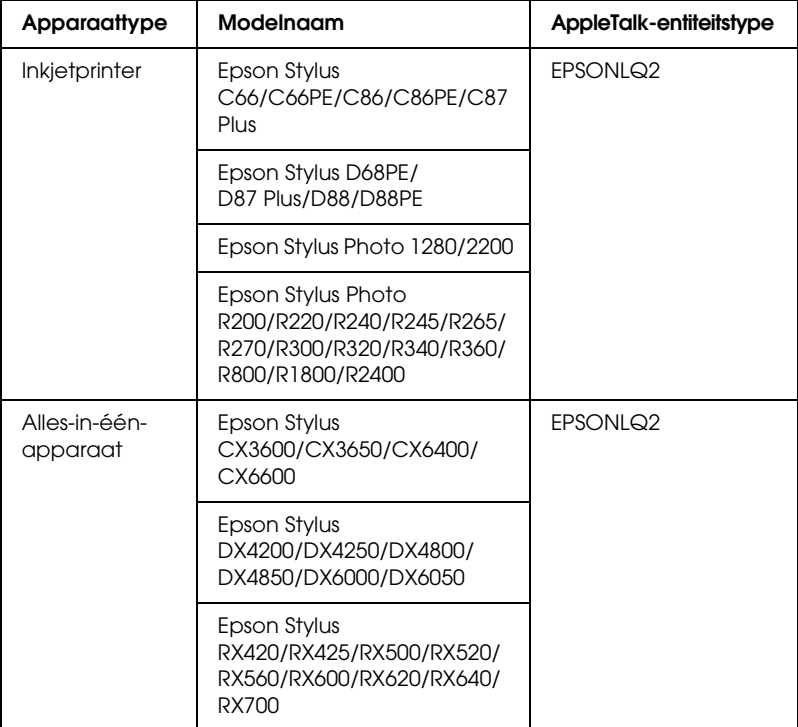

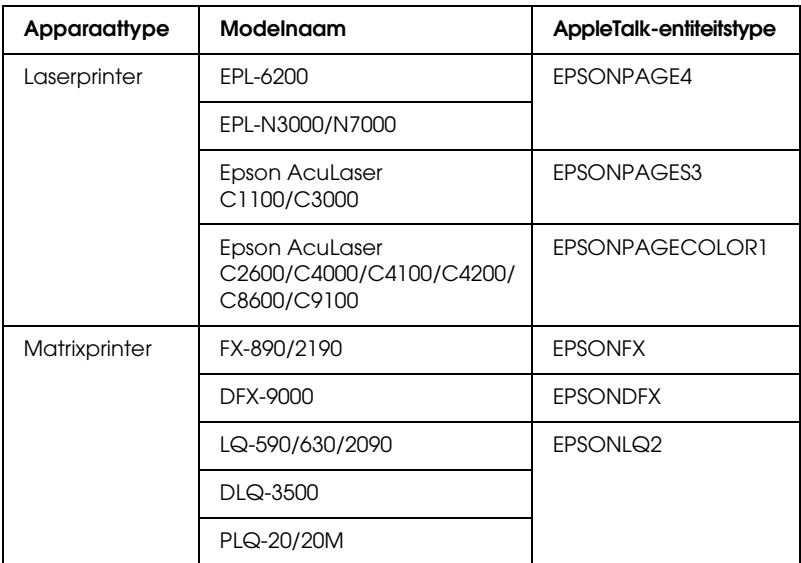

#### *Opmerking:*

*De standaardwaarde van het AppleTalk-entiteitstype in dit apparaat is*  EPSONLQ2*.*

Voor actuele informatie over de ondersteunde apparaten en entiteitstypen kijkt u op de website van EPSON: http://www.epson.com/.

# *Lampjes en aansluitingen*

De statuslampjes en het statusvel leveren belangrijke informatie over de werking en configuratie van de netwerkinterface.

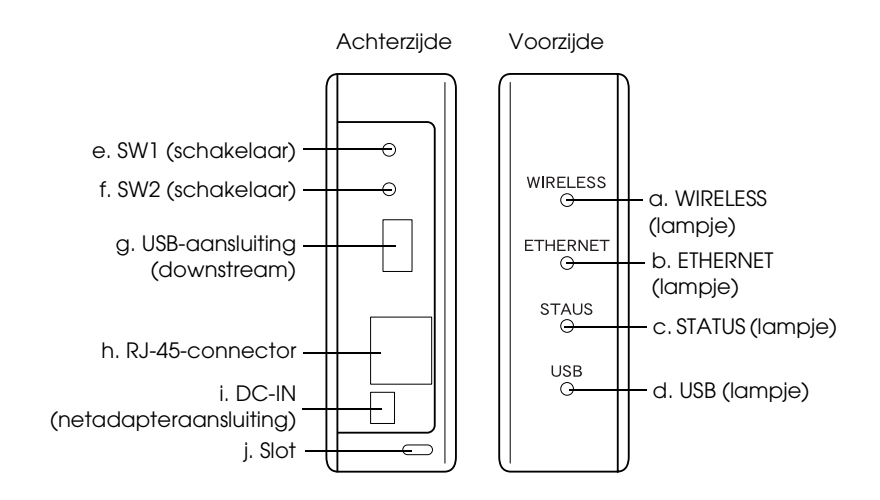

### *Statuslampjes (a./b./c./d.)*

De netwerkinterface heeft vier lampjes (WIRELESS, ETHERNET, STATUS en USB). Hiermee wordt de werking van de netwerkinterface aangegeven bij het aanzetten van het apparaat, tijdens het normaal gebruik van het apparaat en wanneer er zich fouten voordoen in het apparaat. WIRELESS en ETHERNET hebben een groen lampje. Het lampje bij STATUS en USB kan drie kleuren hebben (rood, groen en oranje).

De statuslampjes geven de status van de netwerkinterface aan:

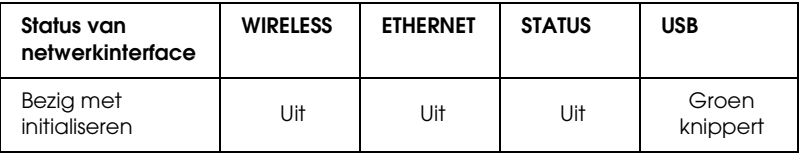

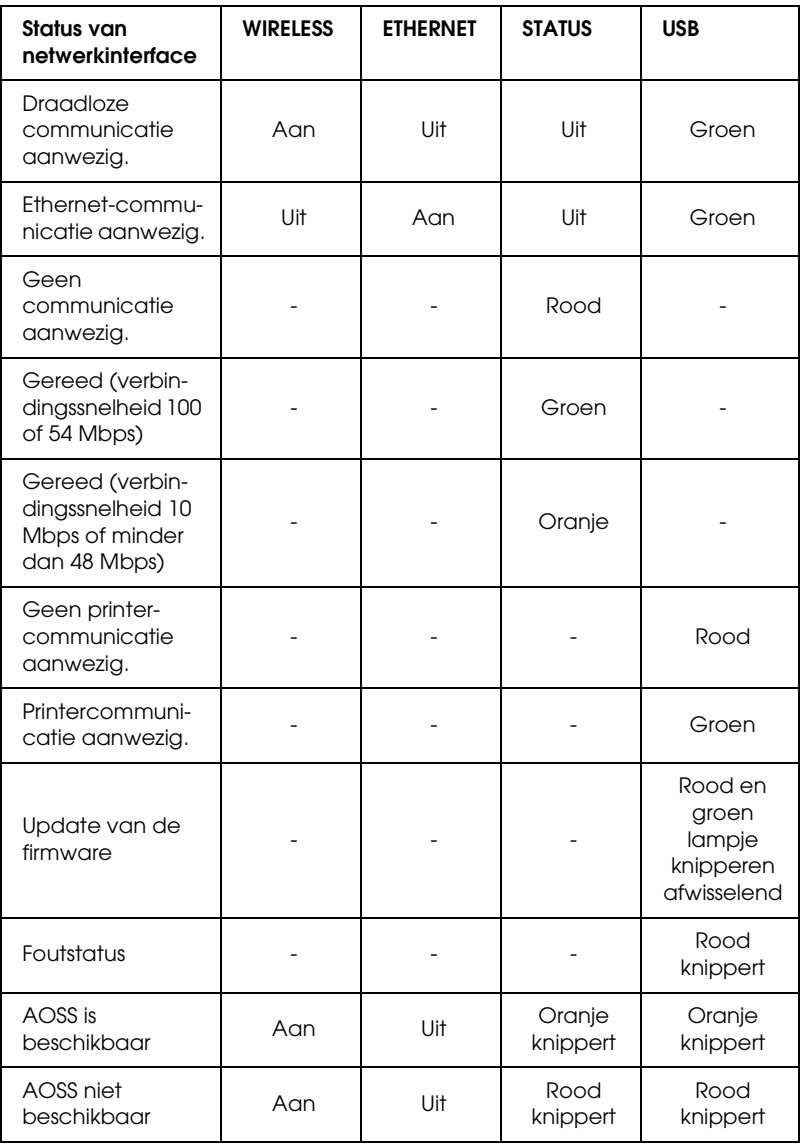

#### *Opmerking:*

*Een liggend streepje geeft de status Aan/Uit/Knippert aan.*

### *e. SW1 (schakelaar)*

Wanneer u de netwerkinterface voor de eerste keer gebruikt na het (opnieuw) installeren ervan, moet u de stekker van de netwerkinterface in het stopcontact steken terwijl u tegelijkertijd de schakelaar SW1 circa 20 seconden lang ingedrukt houdt. Zo initialiseert u de netwerkinterface.

Voordat u de netwerkinterface configureert, moet u de schakelaar SW1 op de netwerkinterface ingedrukt houden om een statusvel af te drukken. Een statusvel bevat belangrijke informatie over de netwerkinterface, zoals het MAC-adres, de SSID, de apparaatinstellingen en de huidige status van het apparaat. Druk eenmaal op de schakelaar SW1 om een kort statusvel af te drukken. Druk tweemaal als u een uitgebreid statusvel wilt afdrukken. U kunt geen statusvel afdrukken als het rode lampje brandt bij STATUS.

#### *Opmerking:*

*Als er geen statusvel uit het apparaat komt, controleer dan of het apparaat online staat en of er geen andere afdruktaken worden verwerkt, en wacht vervolgens een minuut. Als er nu nog steeds geen statusvel wordt afgedrukt, moet u het apparaat uitzetten en vervolgens weer aanzetten. Eén minuut nadat het apparaat is opgewarmd, kan het statusvel worden afgedrukt.*

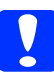

c*Let op: Hebt u het apparaat uitgezet, dan moet u het apparaat pas weer aanzetten als het lampje bij WIRELESS en dat bij ETHERNET niet meer branden. Als u dit eerder doet, werkt de netwerkinterface mogelijk niet correct.*

### *f. SW2 (schakelaar)*

Druk eenmaal op de schakelaar SW2 om de AOSS-modus te activeren. Meer informatie hierover vindt u in de documentatie van uw toegangspunt.

*Opmerking: U kunt deze schakelaar alleen gebruiken wanneer uw toegangspunt compatibel is met AOSS.*

### *g. USB-aansluiting (downstream)*

Met deze connector wordt een USB-kabel aan het apparaat gekoppeld, zodat communicatie met het apparaat mogelijk wordt.

### *h. RJ-45-connector*

Met deze connector wordt de Ethernet-kabel aan het netwerk gekoppeld. U kunt de kabel voor zowel 10 Base-T als 100 Base-TX gebruiken.

c*Let op: U moet de netwerkinterface met een STP-kabel van categorie 5 aansluiten om defecten te voorkomen.*

### *i. DC-IN (netadapteraansluiting)*

Dit is een connector voor aansluiting van de externe netadapter die bij de netwerkinterface wordt geleverd. U zet de netwerkinterface aan en uit door het netsnoer van de netwerkinterface in het stopcontact te steken en weer te verwijderen.

### *j. Slot*

Door deze opening kunt u een in de handel verkrijgbare antidiefstalkabel trekken en de netwerkinterface op die manier vastzetten aan een tafel of pilaar. Deze netwerkinterface is compatibel met het Microsaver Security System van Kensington.

# <span id="page-13-0"></span>*De netwerkinterface installeren*

## *Overzicht*

In dit gedeelte wordt in grote lijnen uitgelegd hoe u de netwerkinterface geschikt maakt voor gebruik in het netwerk.

1. Installeer de apparaatdriver.

Zie de handleiding van het apparaat voor meer informatie over de installatieprocedure.

Als u apparaten (een printer bijvoorbeeld) wilt gebruiken via het netwerk, moet u de eerst de driver van het apparaat in kwestie installeren voordat u de netwerkinterface instelt. Als u iets wilt afdrukken, moet u de printerdriver installeren. Als u een alles-in-één-apparaat gebruikt en iets wilt scannen, moet u de scannerdriver installeren.

Voor printers in een Mac OS-omgeving en scanners moet u van de website van EPSON de nieuwste apparaatdriver met ondersteuning voor het afdrukken/scannen via een netwerk downloaden en installeren op uw computer. Voor actuele informatie over apparaatdrivers kijkt u op de website van EPSON: http://www.epson.com/.

2. Installeer EpsonNet Print. (Alle[en voor Windows Me/98\)](#page-14-0)

#### *[Opmerking:](#page-14-0)*

*Wanneer u Windows Me/98 gebruikt, moet u EpsonNet Print installeren. Zie de online-gebruikershandleiding voor meer informatie over de installatieprocedure. Na installatie van de computer moet u de computer opnieuw starten.*

3. Installeer de benodigde onderdelen op uw computer.

Zorg ervoor dat de benodigde netwerkonderdelen op uw computer zijn geïnstalleerd. Zie "Onderdelen installeren op de computer" op pagina 15 voor meer informatie.

<span id="page-14-0"></span>4. Configureer de netwerkinterface.

Configureer de netwerkinterface met behulp van de cd-rom die u bij de netwerkinterface hebt gekregen. Zie "Netwerkinterface configureren" op pagina 19 voor meer informatie.

## *Onderdelen installeren op de computer*

U moet enkele essentiële onderdelen installeren voordat u de netwerkinterface configureert. Hierna wordt uitgelegd hoe u het protocol TCP/IP installeert. Zie de *online-gebruikershandleiding* voor de installatie van andere protocollen.

#### *Opmerking:*

*U kunt de cd-rom van Windows nodig hebben tijdens de installatie.*

### *Windows Vista*

- 1. Klik op Start gevolgd door Configuratiescherm en Netwerkstatus en -taken weergeven of dubbelklik op Netwerkcentrum.
- 2. Klik op Status weergeven en klik vervolgens op de knop Eigenschappen.
- 3. Dubbelklik op Internet Protocol versie 4 (TCP/IPv4) in het dialoogvenster Eigenschappen voor LAN-verbinding om het dialoogvenster Eigenschappen voor Internet-protocol versie 4 (TCP/IPv4) te openen. Stel het IP-adres, subnetmasker enzovoort in en klik op OK.
- 4. Start de computer opnieuw.

#### *Windows XP*

- 1. Klik op Start, wijs naar Configuratiescherm en klik op Netwerk- en Internetverbindingen. Selecteer Netwerkverbindingen.
- 2. Klik onder LAN- of snelle Internet-verbinding op het pictogram LAN-verbinding.
- 3. Klik onder Netwerktaken op Instellingen van deze verbinding wijzigen.
- 4. Dubbelklik op Internet-protocol (TCP/IP) in het dialoogvenster Eigenschappen voor LAN-verbinding om het dialoogvenster Eigenschappen voor Internet-protocol (TCP/IP) te openen. Stel het IP-adres, subnetmasker enzovoort in en klik op OK.
- 5. Start de computer opnieuw.

#### *Windows Me/98/95*

- 1. Klik op Start, wijs naar Instellingen en selecteer Configuratiescherm.
- 2. Dubbelklik op het pictogram Netwerk. Controleer op het tabblad Configuratie of de volgende benodigde onderdelen zijn opgenomen in de lijst met geïnstalleerde netwerkonderdelen.

#### **Als TCP/IP niet in de lijst staat:**

Klik op Toevoegen. Selecteer Protocol en klik op Toevoegen. Selecteer Microsoft in de lijst Fabrikanten en TCP/IP in de lijst Netwerkprotocollen. Klik vervolgens op OK.

- 3. Dubbelklik op TCP/IP op het tabblad Configuratie om het dialoogvenster met eigenschappen voor TCP/IP te openen. Stel het IP-adres, subnetmasker enzovoort in en klik op OK.
- 4. Start de computer opnieuw.

#### *Windows 2000*

- 1. Klik op Start, wijs naar Instellingen en selecteer Netwerk- en inbelverbindingen. Het venster Netwerk- en inbelverbindingen verschijnt.
- 2. Klik met de rechtermuisknop op de gewenste netwerkverbinding en selecteer Eigenschappen.

#### **Als TCP/IP niet in de lijst staat:**

Klik op Installeren. Selecteer Protocol en klik op Toevoegen. Selecteer Internet-protocol (TCP/IP) in het dialoogvenster Netwerkprotocol selecteren en klik op OK.

- 3. Dubbelklik op Internet-protocol (TCP/IP) op het tabblad Configuratie om het dialoogvenster met eigenschappen voor TCP/IP te openen. Stel het IP-adres, subnetmasker enzovoort in en klik op OK.
- 4. Start de computer opnieuw.

#### *Windows Server 2003*

- 1. Klik op Start, wijs naar Configuratiescherm en selecteer Netwerkverbindingen. Klik op LAN-verbinding .
- 2. Klik op de knop Eigenschappen.
- 3. Dubbelklik op Internet-protocol (TCP/IP) in het dialoogvenster Eigenschappen voor LAN-verbinding om het dialoogvenster Eigenschappen voor Internet-protocol (TCP/IP) te openen. Stel het IP-adres, subnetmasker enzovoort in en klik op OK.
- 4. Start de computer opnieuw.

### *Windows NT 4.0*

- 1. Klik op Start, wijs naar Instellingen en selecteer Configuratiescherm.
- 2. Dubbelklik op het pictogram Netwerk in het Configuratiescherm en klik op het tabblad Protocollen in het dialoogvenster Netwerk.

#### **Als TCP/IP niet in de lijst staat:**

Klik op Toevoegen. Selecteer het tabblad Protocollen en klik op Toevoegen. Selecteer TCP/IP en klik op OK. Stel het IP-adres, subnetmasker enzovoort in en klik op OK. Selecteer het tabblad Services en klik op Toevoegen. Selecteer Microsoft TCP/IP Printing in de lijst en klik op OK.

#### **Als TCP/IP in de lijst staat:**

Dubbelklik op TCP/IP in de lijst om het dialoogvenster met eigenschappen voor TCP/IP te openen. Stel het IP-adres, subnetmasker enzovoort in en klik op OK.

3. Start de computer opnieuw.

#### *Mac OS X*

- 1. Selecteer Systeemvoorkeuren in het Apple-menu.
- 2. Open het regelpaneel Netwerk. Klik op het tabblad TCP/IP.
- 3. Selecteer Ingebouwd Ethernet in het pop-up menu Toon.
- 4. Stel een IP-adres in en wijzig zo nodig andere instellingen.
- 5. Klik op de knop Pas nu toe om de wijzigingen op te slaan.

### *Mac OS 9*

- 1. Selecteer Regelpaneel in het Apple-menu en vervolgens TCP/IP.
- 2. Zet Verbind via op Ethernet.
- 3. Stel een IP-adres in en wijzig zo nodig andere instellingen.
- 4. Sluit het dialoogvenster om de wijzigingen op te slaan.

# <span id="page-18-0"></span>*Netwerkinterface configureren*

Volg de onderstaande instructies om de netwerkinterface op het netwerk aan te sluiten.

#### *Opmerking:*

- ❏ *Controleer voordat u de onderstaande instructies uitvoert of de apparaatdriver op uw computer is geïnstalleerd. Zie de bij het apparaat geleverde handleiding voor instructies over het installeren van de driver.*
- ❏ *Wanneer u Windows Me/98 gebruikt, moet u eerst EpsonNet Print installeren. Zie de online-gebruikershandleiding voor meer informatie over de installatieprocedure. Na installatie van de computer moet u de computer opnieuw starten.*
- ❏ *De mogelijkheid bestaat dat enkele hierna getoonde dialoogvensters niet worden weergegeven. Dit hangt af van de instellingen van de netwerkinterface.*

1. Plaats de cd-rom met software in de cd-romlezer.

#### **Windows**

Als het dialoogvenster van het installatieprogramma niet automatisch verschijnt, dubbelklikt u op EPSetup.exe op de cd-rom.

#### **Macintosh**

Als het dialoogvenster van het installatieprogramma niet automatisch verschijnt, dubbelklikt u op het cd-rompictogram EPSON op het bureaublad.

- 2. Klik op Volgende in het venster van het installatieprogramma.
- 3. Lees de licentieovereenkomst en klik op Akkoord.
- 4. Selecteer Easy Install: Start.

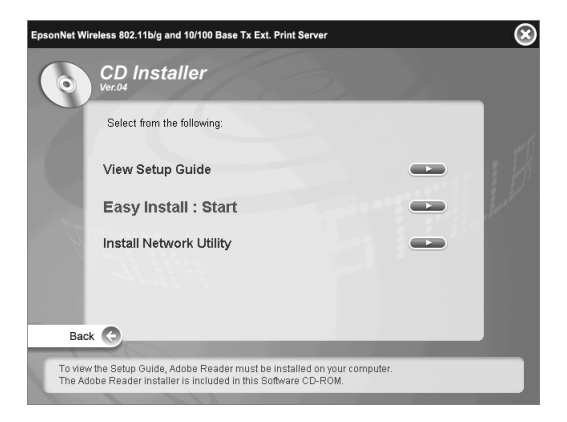

5. Selecteer Netwerkinterface-instellingen en klik op Volgende.

#### *Opmerking:*

*Door op de knop Help te klikken kunt u de online-Help weergeven voor de instellingen van de verschillende schermen.*

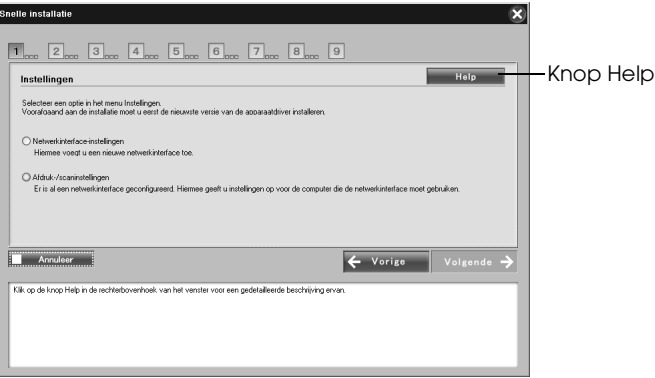

6. Selecteer de manier van instellen voor de computer en netwerkinterface en klik op Volgende.

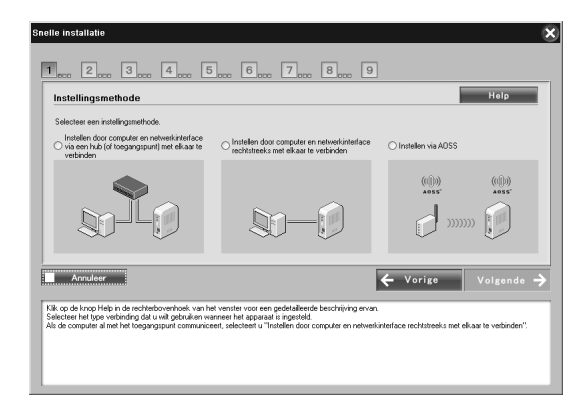

#### *Opmerking:*

*U kunt* Instellen via AOSS *alleen selecteren wanneer u een toegangspunt van Buffalo, Inc. gebruikt dat AOSS ondersteunt.* 7. Volg de instructies op het scherm om de kabel aan te sluiten op de netwerkinterface en om de netwerkinterface aan te zetten.

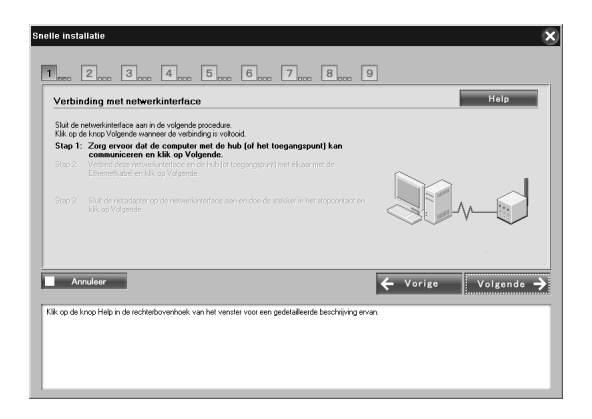

#### *Opmerking:*

*Als Windows een beveiligingswaarschuwing geeft, klikt u op de knop* Blokkering opheffen*. Anders wordt het apparaat niet weergegeven in het venster van Easy Install.*

8. Selecteer het apparaat waarin de netwerkinterface is geïnstalleerd en klik op Volgende.

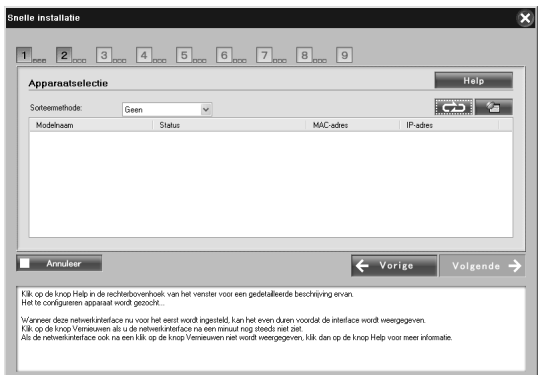

#### *Opmerking:*

- ❏ *Klik op de knop als u opnieuw wilt zoeken naar het doelapparaat.*
- ❏ *Wanneer u een andere manier van sorteren selecteert, geldt dit voor alle apparaten die op het scherm worden weergegeven.*
- 9. Klik op Volgende om de instellingen voor draadloos gebruik te configureren.

Als u de instellingen voor draadloos gebruik niet wilt configureren, klikt u op Overslaan en gaat u naar stap 12.

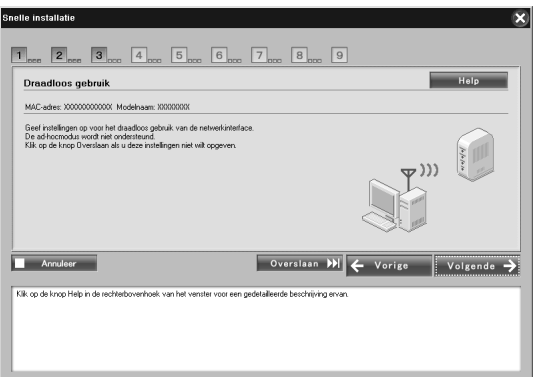

10. Selecteer een SSID in de keuzelijst en klik op Volgende.

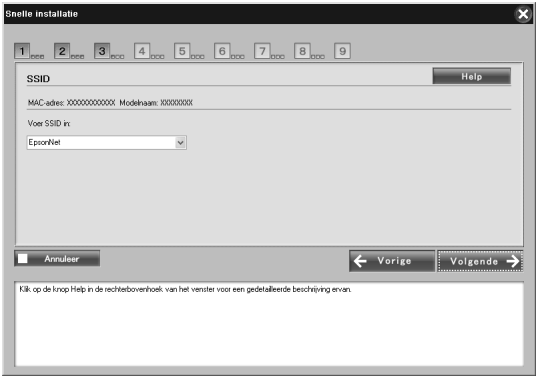

11. Selecteer de beveiligingsmodus en klik op Volgende.

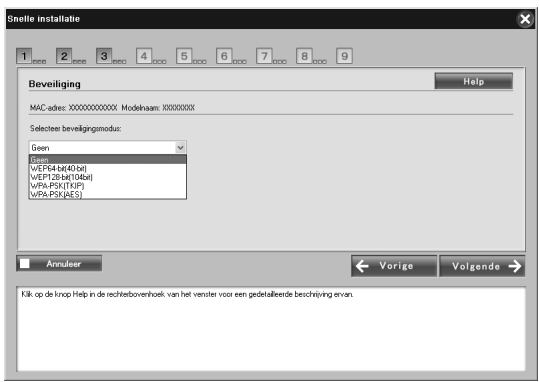

Wanneer u WEP 64-bits (40-bits) of WEP 128-bits (104-bits) selecteert, verschijnt het venster WEP-sleutel. Geef de instellingen voor de WEP-sleutel op en klik op Volgende.

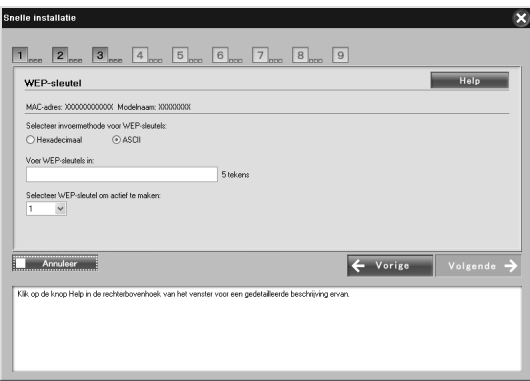

Wanneer u WPA-PSK (TKIP) of WPA-PSK (AES) selecteert, verschijnt het venster WPA-configuratie. Voer het wachtwoord tweemaal in en klik op Volgende.

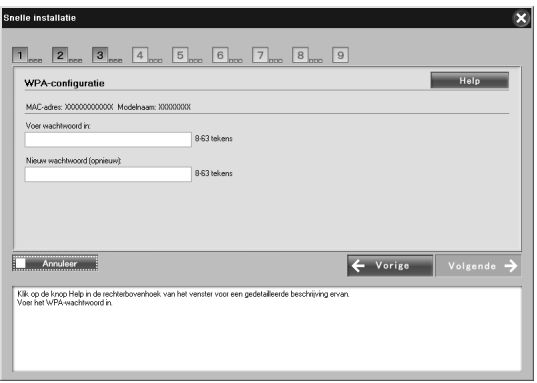

12. Klik op Volgende om een IP-adres in te stellen. Als u geen IP-adres wilt opgeven, klikt u op Overslaan en gaat u naar stap 14.

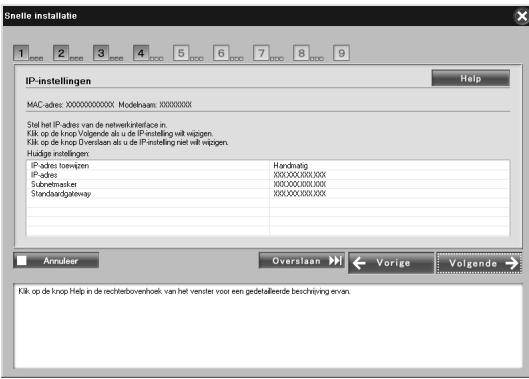

13. Selecteer Automatisch of Handmatig voor de toewijzing van een IP-adres aan de netwerkinterface.

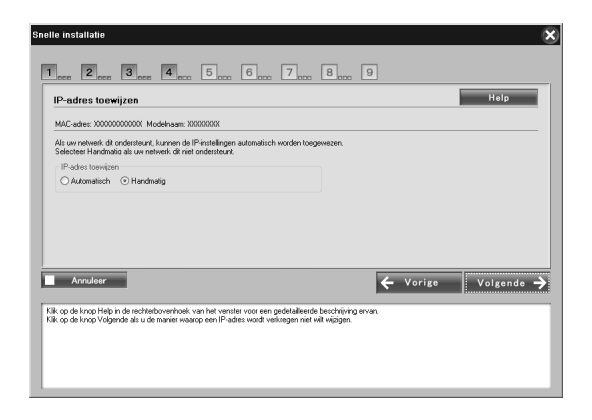

Wanneer u Handmatig selecteert, voert u zelf het IP-adres, het subnetmasker en de standaardgateway in. Klik vervolgens op Volgende.

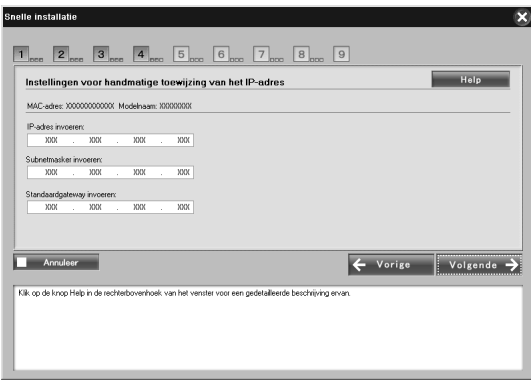

14. Voor de Macintosh stelt u het AppleTalk-entiteitstype in en klikt u op Volgende.

Voor Windows slaat u deze stap over en gaat u naar stap 15.

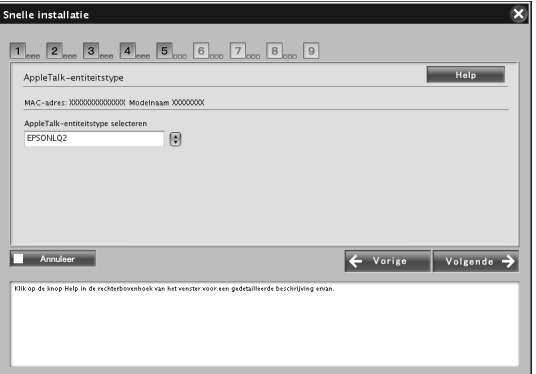

#### *Opmerking:*

*Zie "Ondersteunde Epson-apparaten" op pagina 8 voor de AppleTalk-entiteitstypen die geschikt zijn voor uw printer of alles-in-één-apparaat.*

15. Controleer de geselecteerde instellingen en klik op Volgende.

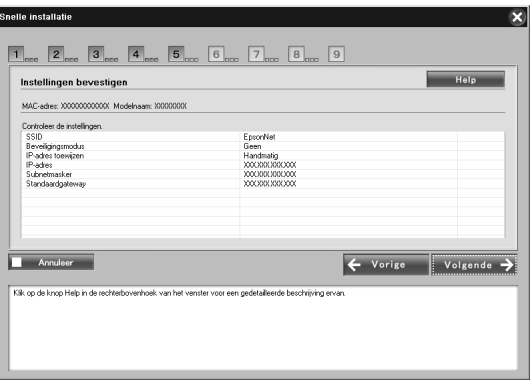

#### *Opmerking:*

*Wanneer het wachtwoordscherm verschijnt, voert u het wachtwoord in waarmee bij de computer wordt aangemeld.*

16. Wanneer de instellingen zijn verzonden, selecteert u het type verbinding van de netwerkinterface.

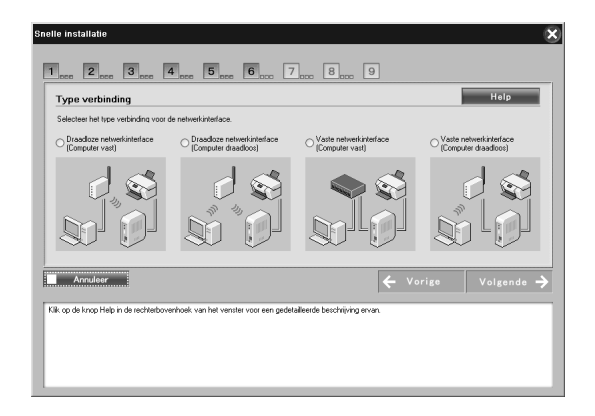

17. Volg de instructies op het scherm om de kabel aan te sluiten op de printer of het alles-in-één-apparaat en om het apparaat in kwestie aan te zetten.

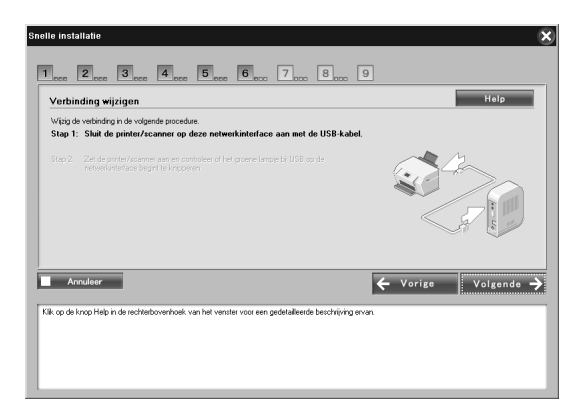

18. Klik op Volgende om de instellingen voor toegang tot de geheugenkaart te wijzigen.

Als u deze instellingen niet wilt wijzigen, klikt u op Overslaan en gaat u naar stap 21.

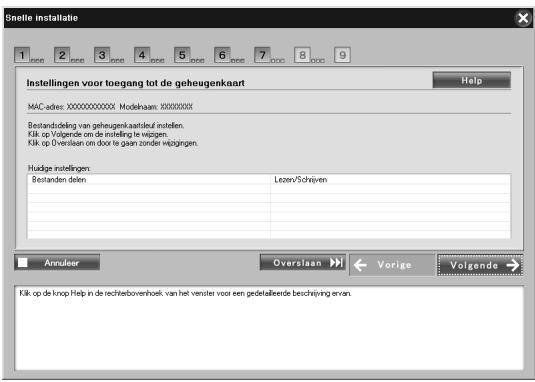

#### *Opmerking:*

*Als er in de aangesloten printer of het alles-in-één-apparaat geen geheugenkaarten kunnen worden geplaatst, wordt stap 18 t/m 20 automatisch overgeslagen.*

19. Selecteer de toegangsrechten van de geheugenkaartsleuven in de printer of het alles-in-één-apparaat en klik op Volgende.

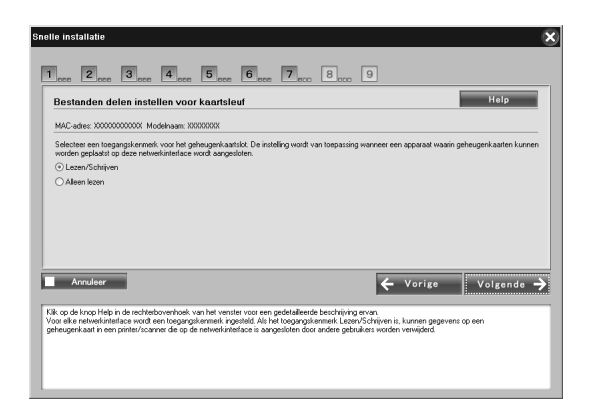

20. Controleer de geselecteerde instellingen en klik op Volgende.

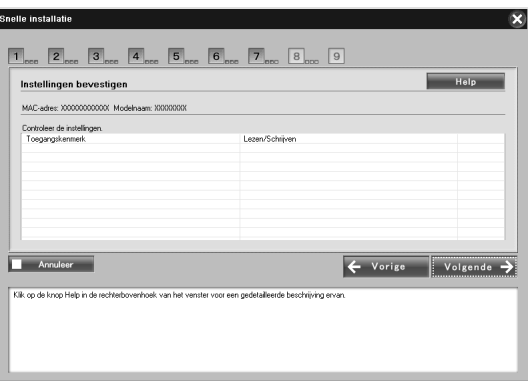

21. Als de installatie is voltooid, verschijnt het scherm De netwerkinterface is ingesteld. Klik op Overslaan om de installatie af te ronden. Als u de computer geschikt wilt maken voor het afdrukken en scannen, klikt u op Volgende en gaat u naar "Afdrukken en scannen instellen (voor Windows)" op pagina 31.

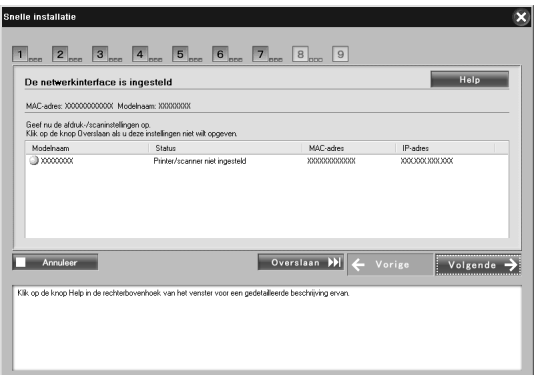

Als de installatie mislukt, krijgt u een foutmelding. Als u een foutmelding krijgt, lees die dan goed en probeer het opnieuw.

#### *Opmerking:*

*[Als er op deze netwerkinterface een](#page-32-0) pri[nter of alles-in-één-apparaat](#page-34-1)  [is aangesloten](#page-34-1) waarin geheugenkaarten kunnen worden geplaatst, moet u de stekker van de netwerkinterface na het opgeven van alle instellingen uit het stopcontact trekken en er vervolgens weer insteken. Zo activeert u de instelling voor het toegangskenmerk van de geheugenkaartsleuf.*

#### *Opmerking voor Macintosh-gebruikers:*

*Met deze software is het niet mogelijk om de computer geschikt te maken voor afdrukken en scannen. Zie "Printer klaarmaken voor gebruik (Macintosh)" op pagina 33 en "Scannen via een netwerk" op pagina 35 om de computer in te stellen.*

### *Afdrukken en scannen instellen (voor Windows)*

U kunt de computer geschikt maken voor afdrukken en scannen. De onderstaande procedures verschijnen automatisch na het configureren van de netwerkinterface.

1. Voer de naam van de printer in en schakel het selectievakje Stel in als Standaardprinter in, indien nodig. Klik vervolgens op Volgende.

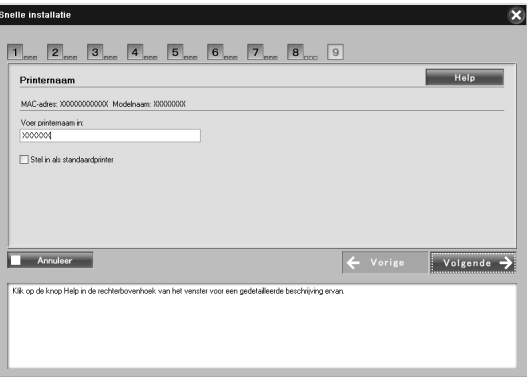

2. Installeer de benodigde onderdelen aan de hand van de instructies op het scherm en klik op Volgende.

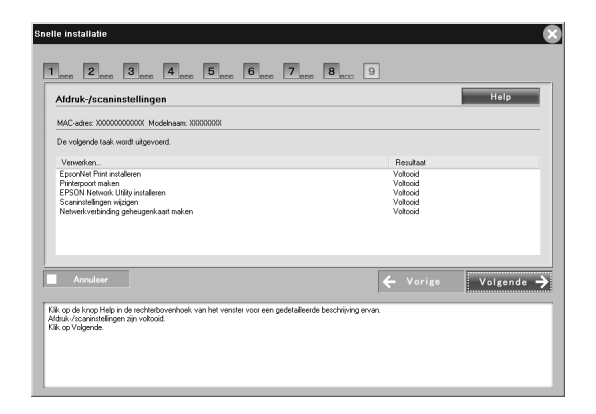

3. Selecteer Ja als u een testpagina wilt afdrukken. Selecteer anders Nee. Klik vervolgens op Volgende.

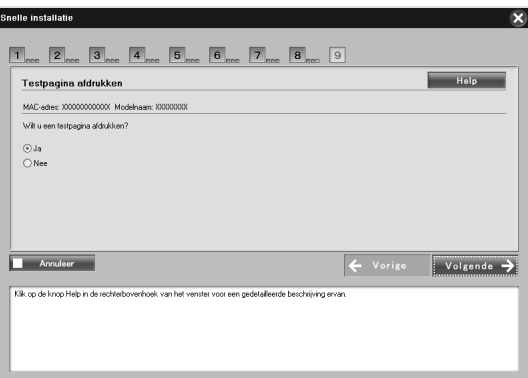

4. Klik op Volgende om de configuratie te voltooien.

*Opmerking:*

- ❏ *Als de installatie mislukt, krijgt u een foutmelding. Als u een foutmelding krijgt, lees die dan goed en probeer het opnieuw.*
- ❏ *Als in de proefafdruk staat dat de poort ongeldig is, moet u de computer opnieuw starten wanneer de instellingen zijn voltooid en vervolgens drukt u een testpagina af vanuit het dialoogvenster met printereigenschappen.*

# <span id="page-32-0"></span>*Printer klaarmaken voor gebruik (Macintosh)*

Voordat u de printer kunt gebruiken, moet eerst de printerdriver op de computer worden geïnstalleerd. Zie de handleiding van het apparaat voor meer informatie over het installeren van de printerdriver.

### *Mac OS X*

- 1. Open de map Programma's.
- 2. Open de map Hulpprogramma's.
- 3. Open Afdrukbeheer (Mac OS X 10.2 en lager) of Printerconfiguratie (Mac OS X 10.3 en hoger) en klik op Voeg toe.
- 4. Mac OS X 10.4: selecteer het printermodel dat is verbonden met Bonjour. Mac OS X 10.2 of 10.3: selecteer Rendezvous in de keuzelijst en selecteer het printermodel in de lijst.

*Opmerking: Mac OS X 10.4: als uw printer niet wordt weergegeven met de gewenste verbinding, klikt u op* Meer printers *en selecteert u de gewenste verbinding in de keuzelijst. Vervolgens selecteert u het printermodel.*

5. Klik op Voeg toe.

### *Mac OS 9*

- 1. Open Kiezer in het Apple-menu.
- 2. Klik op het printerpictogram.
- 3. Selecteer de zone met de printer.
- 4. Selecteer de printernaam in de lijst.
- 5. Controleer of AppleTalk is geactiveerd.
- 6. Sluit de Kiezer.

Nu kunt u het apparaat gebruiken in het netwerk.

# <span id="page-34-0"></span>*Apparaat gebruiken*

### <span id="page-34-1"></span>*Scannen via een netwerk*

U kunt afbeeldingen scannen via het netwerk. Meer informatie over de scanfunctie vindt u in de documentatie die u bij het apparaat hebt gekregen of in de online-Help van EPSON Scan.

#### *Opmerking:*

- ❏ *Als de netwerkverbinding tijdens het starten van EPSON Scan wegvalt, moet u EPSON Scan sluiten en kort daarna opnieuw starten. Als u EPSON Scan niet opnieuw kunt starten, moet u het alles-in-één-apparaat uitzetten en vervolgens weer aanzetten. Vervolgens start u EPSON Scan opnieuw.*
- ❏ *Deze functie wordt niet ondersteund door Windows Server 2003 en Windows NT 4.0.*

#### <span id="page-34-2"></span>*Instellingen opgeven voor EPSON Scan*

1. **Windows**

Klik op Start, wijs naar Alle programma's (Windows Vista/XP) of Programma's (Windows Me/98/2000) en EPSON Scan en selecteer vervolgens EPSON Scan-instellingen.

#### **Mac OS X**

Dubbelklik op het pictogram Macintosh HD. Dubbelklik in de map Programma's op de map Hulpprogramma's. Dubbelklik vervolgens op het pictogram EPSON Scan-instellingen.

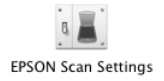

#### **Mac OS 9**

Klik op het Apple-menu, wijs naar Regelpanelen en selecteer EPSON Scan-instellingen.

Het dialoogvenster EPSON Scan-instellingen verschijnt.

- 2. Selecteer uw model apparaat in de keuzelijst Scanner selecteren.
- 3. Selecteer het keuzerondje Netwerk.

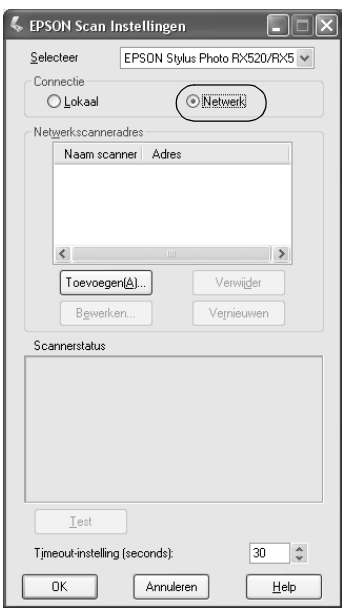

4. Klik op de knop Toevoegen. Het venster Toevoegen verschijnt. Selecteer het IP-adres en klik op de knop OK.

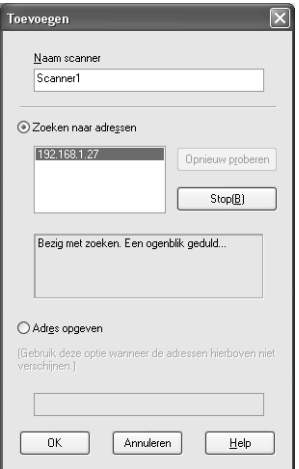

5. Klik op de knop Test in het dialoogvenster EPSON Scan-instellingen. Controleer of het apparaat in het tekstvak Scannerstatus beschikbaar is voor gebruik in het netwerk.

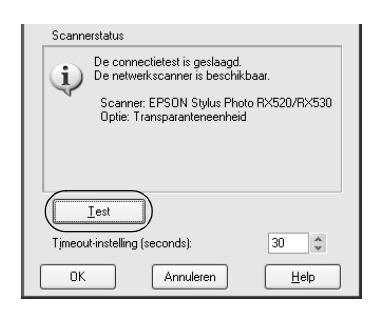

### *Opmerking:*

*Als de netwerkverbinding mislukt, raadpleeg dan de probleemoplossing van EPSON Scan.*

6. Klik op OK.

#### *EPSON Scan starten*

#### **Windows**

Klik op Start, wijs naar Alle programma's (Windows Vista/XP) of Programma's (Windows Me/98/2000) en EPSON Scan en selecteer vervolgens EPSON Scan.

#### **Mac O[S X](#page-34-2)**

Dubbelklik op het pictogram Macintosh HD. Dubbelklik in de map Programma's op het pictogram EPSON Scan.

#### **Mac OS 9**

Selecteer EPSON Scan in het Apple-menu.

EPSON Scan wordt geopend.

#### *Opmerking:*

- ❏ *Zie "Instellingen opgeven voor EPSON Scan" op pagina 35 voor meer informatie als EPSON Scan niet wordt gestart.*
- ❏ *Bij het scannen via het netwerk kunnen de functies Scan to PC en Scan to PDF niet worden gebruikt.*

### *Informatie raadplegen in de online-Help*

EPSON Scan heeft een online-Help met instructies voor het scannen en vastleggen van instellingen in de driver.

Klik op Help in een willekeurig dialoogvenster van EPSON Scan.

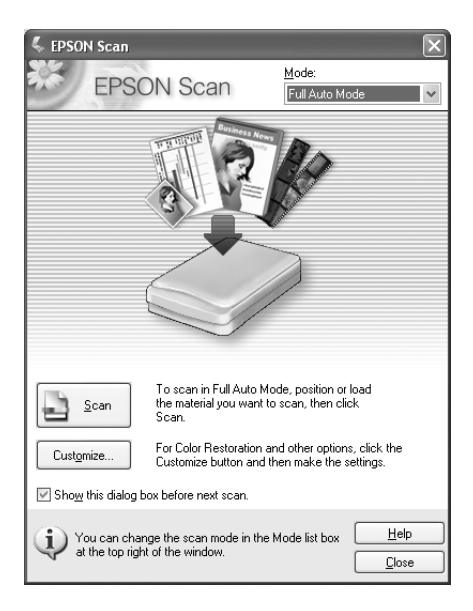

### <span id="page-39-0"></span>*Netwerk gebruiken voor opslag (alleen Windows)*

U kunt via het draadloze net[werk gegevens van een](#page-18-0)  [geheugenkaa](#page-18-0)rt weergegeven en lezen, en gegevens op een geheugenkaart opslaan.

#### *Opmerking:*

- ❏ *Dit kan alleen bij Windows Vista, XP, Me, 98SE, 2000 en Server 2003.*
- ❏ *Tijdens de installatieprocedure van EpsonNet Easy Install kunt u de juiste toegangsrechten voor een dergelijke vorm van netwerkopslag opgeven. Zie "Netwerkinterface configureren" op pagina 19 voor meer informatie.*

### *Netwerkopslag raadplegen*

Het toegewezen netwerkstation wordt weergegeven in Deze computer. Dubbelklik op het pictogram van het netwerkstation als u bestanden wilt weergeven of lezen.

#### *Opmerking:*

*Als het netwerkstation niet wordt weergegeven in* Deze computer*, moet u handmatig een verbinding tot stand brengen. Dit doet u als volgt.* 1. Start EpsonNet Config. Selecteer Basis onder MS-netwerk en controleer de hostnaam.

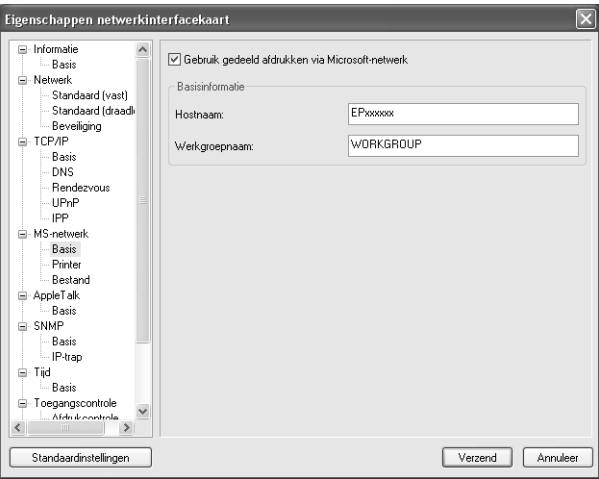

- 2. Selecteer Uitvoeren in het menu Start.
- 3. Voer de in stap 1 gevonden hostnaam in en klik op OK. \\hostnaam van MS-netwerk\

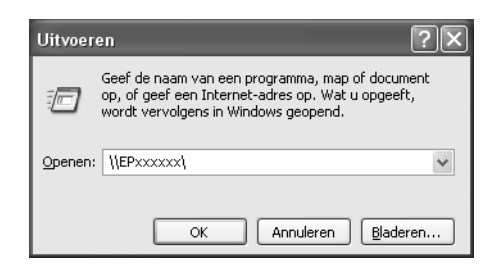

4. Klik met de rechtermuisknop op het pictogram van de geheugenkaart en selecteer Netwerkverbinding maken.

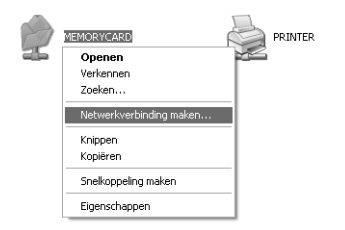

5. Geef een stationsletter voor de verbinding op. Wij raden u aan om het selectievakje Opnieuw verbinding maken bij aanmelden in te schakelen. Op deze manier is de netwerkopslag altijd beschikbaar wanneer u de computer start.

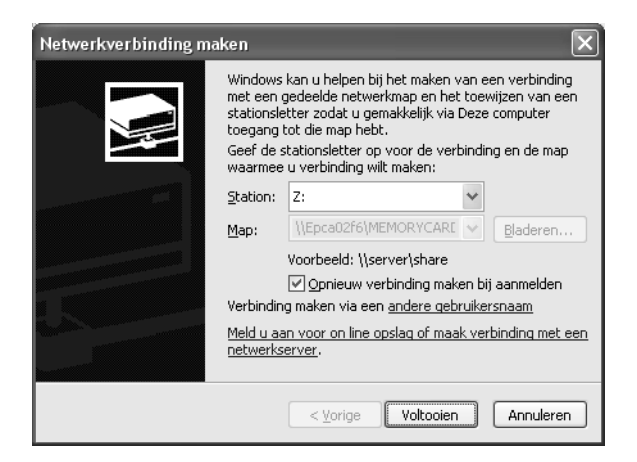

- 6. Klik op Voltooien.
- 7. Het toegewezen netwerkstation wordt weergegeven in Deze computer. Dubbelklik op het pictogram van het netwerkstation als u bestanden wilt weergeven of lezen.

### *Verbinding met netwerkopslag verbreken*

Als u de verbinding met het netwerkstation van de netwerkopslag wilt verbreken, klikt u met de rechtermuisknop op het netwerkstation en selecteert u vervolgens Verbinding verbreken.

#### *Gegevens van netwerkopslag wijzigen*

U kunt de hostnaam of de naam van de netwerkopslag wijzigen die u in het dialoogvenster Uitvoeren hebt opgegeven. U kunt ook de gebruiksrechten voor de netwerkopslag wijzigen. Zie de *gebruikershandleiding van EpsonNet Config* voor meer informatie.

### <span id="page-42-0"></span>*Beperkingen voor EPSON Status Monitor*

De precieze werking van EPSON Status Monitor hangt af van de manier waarop de printer of het alles-in-één-apparaat is aangesloten op de netwerkinterface: in een draadloos LAN of rechtstreeks op de computer, zoals hierna beschreven.

#### *Voor de inkjetprinter of het alles-in-één-apparaat*

Een printer die of alles-in-één-apparaat dat rechtstreeks op de computer is aangesloten als gedeelde printer werkt op dezelfde manier als een printer die of alles-in-één-apparaat dat op het draadloze netwerk is aangesloten.

#### *Opmerking:*

*In de volgende uitleg worden schermafbeeldingen uit Windows XP gebruikt. Op een Macintosh worden dezelfde schermen gebruikt.*

#### *Cartridge-informatie*

Wanneer de printer of het alles-in-één-apparaat in een draadloos netwerk is aangesloten, bestaat de mogelijkheid dat de informatie niet goed wordt verzonden. Daardoor kan bij alle items worden aangegeven dat de informatie niet bekend is, ook al klikt u op de knop Informatie in het dialoogvenster van EPSON Status Monitor.

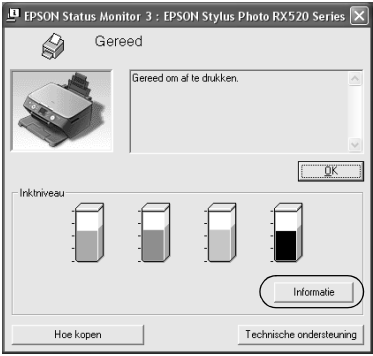

#### Rechtstreeks op de computer aangesloten

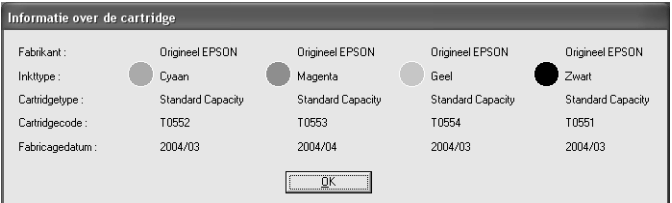

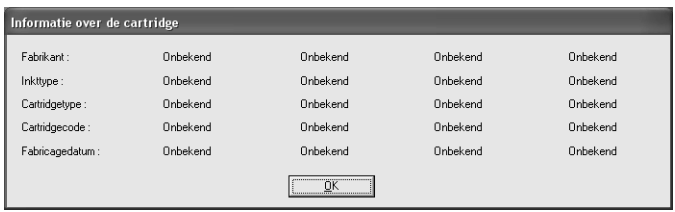

#### *Aantal afdrukken*

Wanneer sommige cartridges voor minder dan de helft vol zijn, kan het aantal afdrukken worden weergegeven als de printer of het alles-in-één-apparaat rechtstreeks op de computer is aangesloten. Deze informatie verschijnt niet als de printer of het alles-in-één-apparaat in een draadloos netwerk is aangesloten.

Rechtstreeks op de computer aangesloten

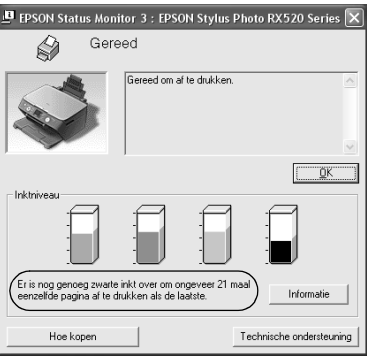

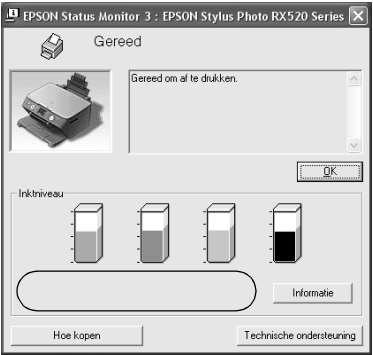

### *Fout doordat het papier op is of is vastgelopen*

Wanneer het papier op is of wanneer het papier is vastgelopen, verschijnt de knop Doorgaan als de printer of het alles-in-één-apparaat rechtstreeks op de computer is aangesloten. Deze informatie verschijnt niet als de printer of het alles-in-één-apparaat in een draadloos netwerk is aangesloten. Volg de instructies op het scherm om de foutmelding te verhelpen.

Rechtstreeks op de computer aangesloten

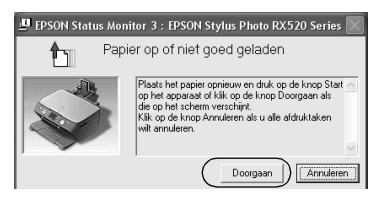

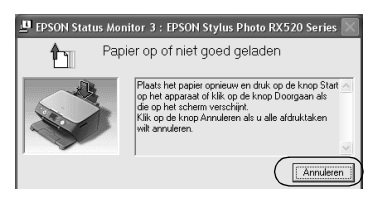

### *Hulpprogramma voor het vervangen van inkt*

Als de printer of het alles-in-één-apparaat rechtstreeks op de computer is aangesloten, verschijnt een speciaal hulpprogramma voor het vervangen van de inkt wanneer de inkt op is. Wanneer u in dit hulpprogramma op de knop OK klikt, gaat de printkop naar de positie waar de cartridge kan worden vervangen. ls de printer of het alles-in-één-apparaat echter in een draadloos netwerk is aangesloten, dan moet u de printkop verplaatsen met de daarvoor bestemde knop op de printer of het alles-in-één-apparaat. Volg de instructies op het scherm om de cartridge te vervangen.

Rechtstreeks op de computer aangesloten

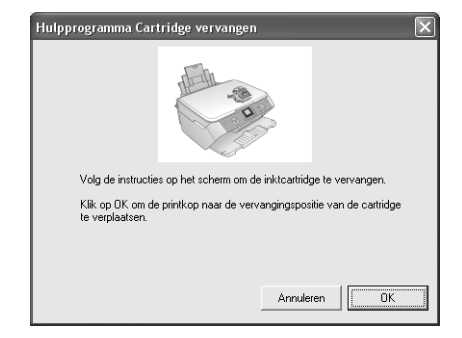

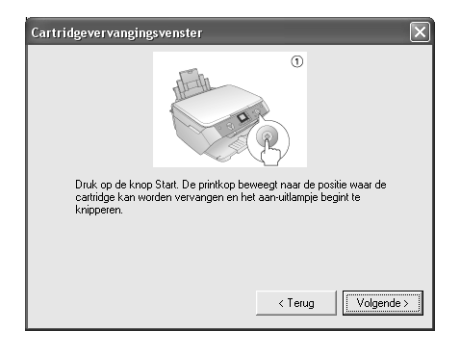

#### *Afdrukken annuleren bij fouten*

Wanneer een dialoogvenster met een printerfout verschijnt en u klikt vervolgens op de knop Annuleren, dan wordt het afdrukken geannuleerd als de printer of het alles-in-één-apparaat rechtstreeks op de computer is aangesloten. Het afdrukken wordt echter niet geannuleerd als de printer of het alles-in-één-apparaat in een draadloos netwerk is aangesloten. Volg eerst de instructies op het scherm om de foutmelding te laten verdwijnen en volg dan stap 1 t/m 3 hieronder als u Windows gebruik of alleen stap 3 als u Macintosh gebruikt.

- 1. Windows Vista: klik op Start gevolgd door Configuratiescherm en Printer. Windows XP: klik op Start, wijs naar Configuratiescherm en selecteer Printers en andere hardware gevolgd door Printers en faxapparaten. Windows Me/98SE/2000: klik op Start, wijs naar Instellingen en selecteer Printers.
- 2. Dubbelklik op het pictogram van de printer waarvoor u het afdrukken wilt annuleren.
- 3. Klik op de gegevens die worden afgedrukt. Selecteer Annuleren in het menu Document. Windows Me/98SE: selecteer Afdrukken annuleren in het menu Document.

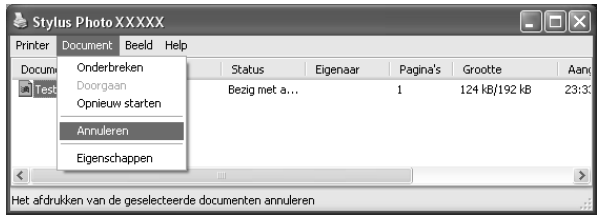

4. Zet de printer uit en even later weer aan.

### *Laserprinter*

### *Gebruikers van Windows XP Service Pack 2*

Als u laserprinters wilt delen in het netwerk op een computer met Windows XP Service Pack 2, is het voor de hierna beschreven clientcomputers niet mogelijk om de printers te controleren met EPSON Status Monitor:

- ❏ clientcomputers met Windows Me/98/95;
- ❏ clientcomputers in een ander netwerksegment.

#### *Oplossing*

- 1. Klik op Start, wijs naar Configuratiescherm en selecteer Beveiligingscentrum. Klik op Windows Firewall.
- 2. Klik op het tabblad Uitzonderingen gevolgd door de knop Programma toevoegen.
- 3. Klik op de knop Bladeren.
- 4. Selecteer het programma in de volgende map. Gebruik hiervoor de keuzelijst Zoeken in.

C:\Program Files\Common Files\EPSON\EBAPI\EEBAgent.exe

*Opmerking: Vervang de stationsletter eventueel door de letter die op uw systeem wordt gebruikt.*

- 5. Controleer of EEBAgent.exe nu in de lijst Programma's staat en klik vervolgens op OK.
- 6. Controleer of het selectievakje voor EEBAgent.exe is ingeschakeld in de lijst Programma's en services en klik vervolgens op OK.

Taakbeheer kan niet worden gebruikt (behalve bij een vaste LAN-verbinding)

In het dialoogvenster Controlevoorkeuren wordt de instelling Taakbeheer niet weergegeven. Daarom verschijnen het tabblad Taakinformatie en het dialoogvenster Melding wanneer afdrukken is voltooid niet.

*Opmerking: Uitgezonderd modellen die verkrijgbaar zijn na 2004.*